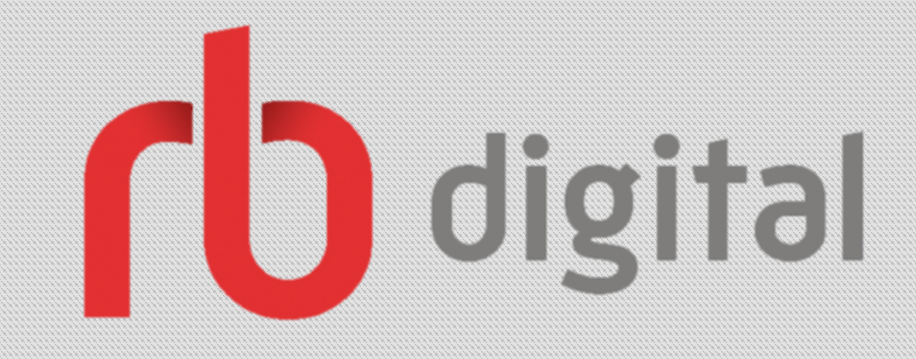

# RBdigital

eMagazines & eAudiobooks

Samantha Mercer Peace Digital Learning & Outreach LibrarianLibrary System

# RBdigital

- Formerly known as Zinio
- **RBdigital offers some of the most popular eMagazine** publications & eAudiobooks for free with a library card.
- Access most recent issues and back issues going as far back as our subscription.
- Instant access without placing holds.
- eAudiobooks automatically return themselves on due date.
- There are eMagazine publications in English & French.
- Get email updates about your favourite eMagazine publications.

## Devices & Apps

Access eMagazines on a computer via streaming on a browser.

- **Access eAudiobooks on a computer by downloading them** from the browser and launching them it in the **RBDigital Media Manager**.
- **Access eAudiobooks & eMagazines on a mobile device via** downloading & launching them in the **RBdigital** app.
	- The **RBdigital** app is free to download from the Google Play & Apple App Stores.
	- ▶ You must create your account on a browser. This is not available on the **RBdigital** app.

# Download & Set Up

- 1. Go to the Google Play or Apple App Store.
- 2. Type in **RBdigital**.
- 3. Select **Install**.
- 4. Launch the app.
- 5. Select **Canada** as your country, enter your login email & select **Next**.
- 6. Select **Peace Library System** as your library.
- 7. Enter your password & select **Next**.

### **RBdigital Mobile App RBDigital Media Manager**

- Go to your library website.
- 2. Select **eResources** (from the menu bar).
- 3. Select **Browse All**.
- 4. Select **RBdigital Audio** or **RBdigital Magazines**.
- 5. Scroll to the bottom of the website.
- 6. Locate **Download Desktop Apps** and select the software for your Mac or PC.
- 7. Follow the install steps.

## Your Account

- Go to your library website.
- 2. Select **eResources** (from the menu bar).
- 3. Select **Browse All**.
- 4. Select **RBdigital Audio** or **RBdigital Magazine**.
- 5. Select Register (if you don't have an account) and fill out the form.
- 6. Select **Sign In** (from the top right).
- 7. Enter your username & password, and select **Sign In**.
- 8. Select the menu icon (on the top left).
- 9. Select **Checked Out** to access your borrowed items. Select **My Account** to access your profile and settings.

### **Browser RBdigital Mobile App**

- 1. Launch the **RBdigital** app.
- 2. Follow set up instructions.
- 3. Select the menu icon (on the top left).
- 4. Select **Checked Out** to access your borrowed items. Select **My Account** to access your profile and settings.

## Browse & Search

### **Browse Search**

- Select the menu icon (on the top left).
- 2. Select the format you want (audiobook or magazine).
	- 1. eMagazines: Place a genre or language filter by selecting **Filter** (on the top right).
	- 2. eAudiobooks: Place a genre filter by selecting **View by Genre** (on the top right).

- Select the magnifying glass (on the top right).
- **Enter a keyword to search.** 
	- Specify a format
	- Select **Advanced Search** to enter specific details.
- Select **Search**.

# RBdigital Media Manager

- Borrow the eAudiobook from the RBdigital website.
- 2. Select **Checked Out**.
- 3. Select **Download** on the book you want to listen to.
- 4. Double click the file and it will launch **RBdigital Media Manager**.
- 5. Select **Canada** as your country.
- 6. Enter your account username & password.
- 7. Select **Peace Library System** as your library.
- 8. Select **Login**.

### Questions?

Any questions, comments or concerns are welcome. Please feel free to contact:

> Samantha Mercer Digital Learning & Outreach Librarian [smercer@peacelibrarysystem.ab.ca](mailto:smercer@peacelibrarysystem.ab.ca)